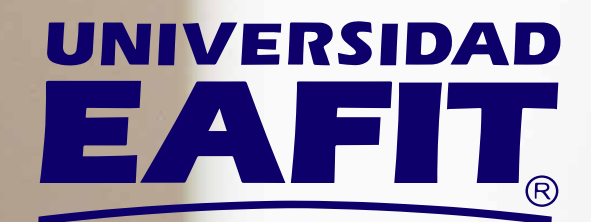

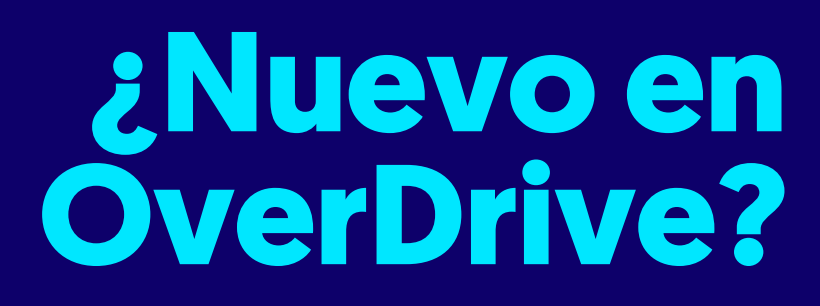

Estos pasos te ayudarán a pedir prestados **libros y audiolibros** desde el computador.

OverDrive®

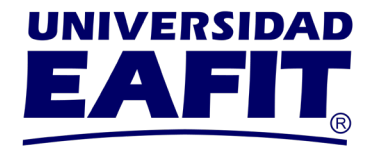

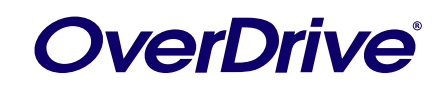

**III** 

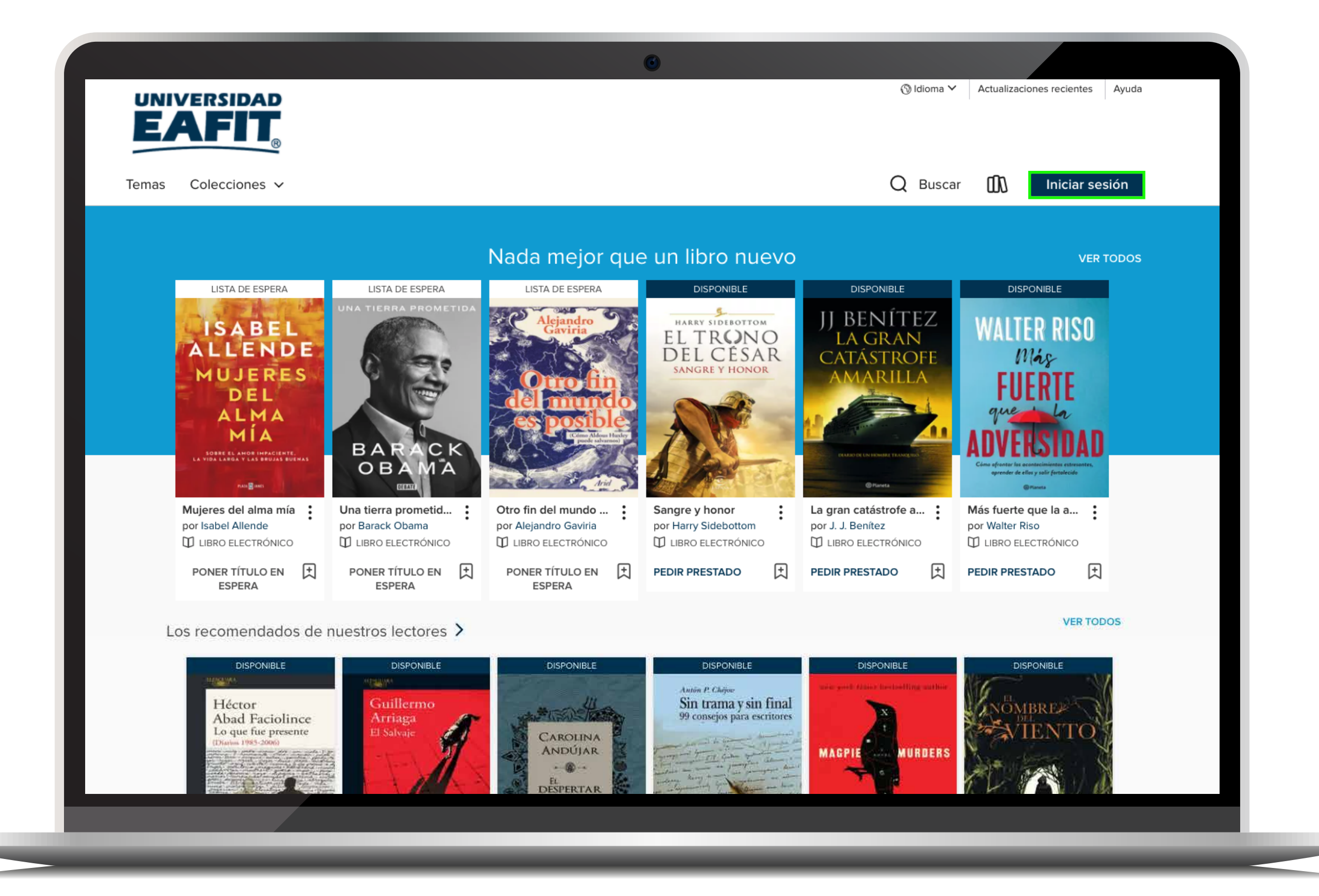

## **PASO 1**

Ingresa desde tu computador a:

eafit.overdrive.com

y selecciona la opción iniciar sesión.

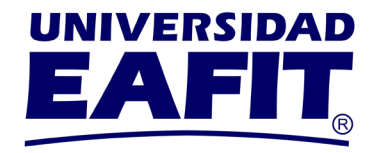

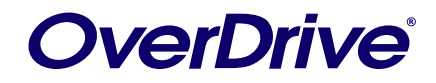

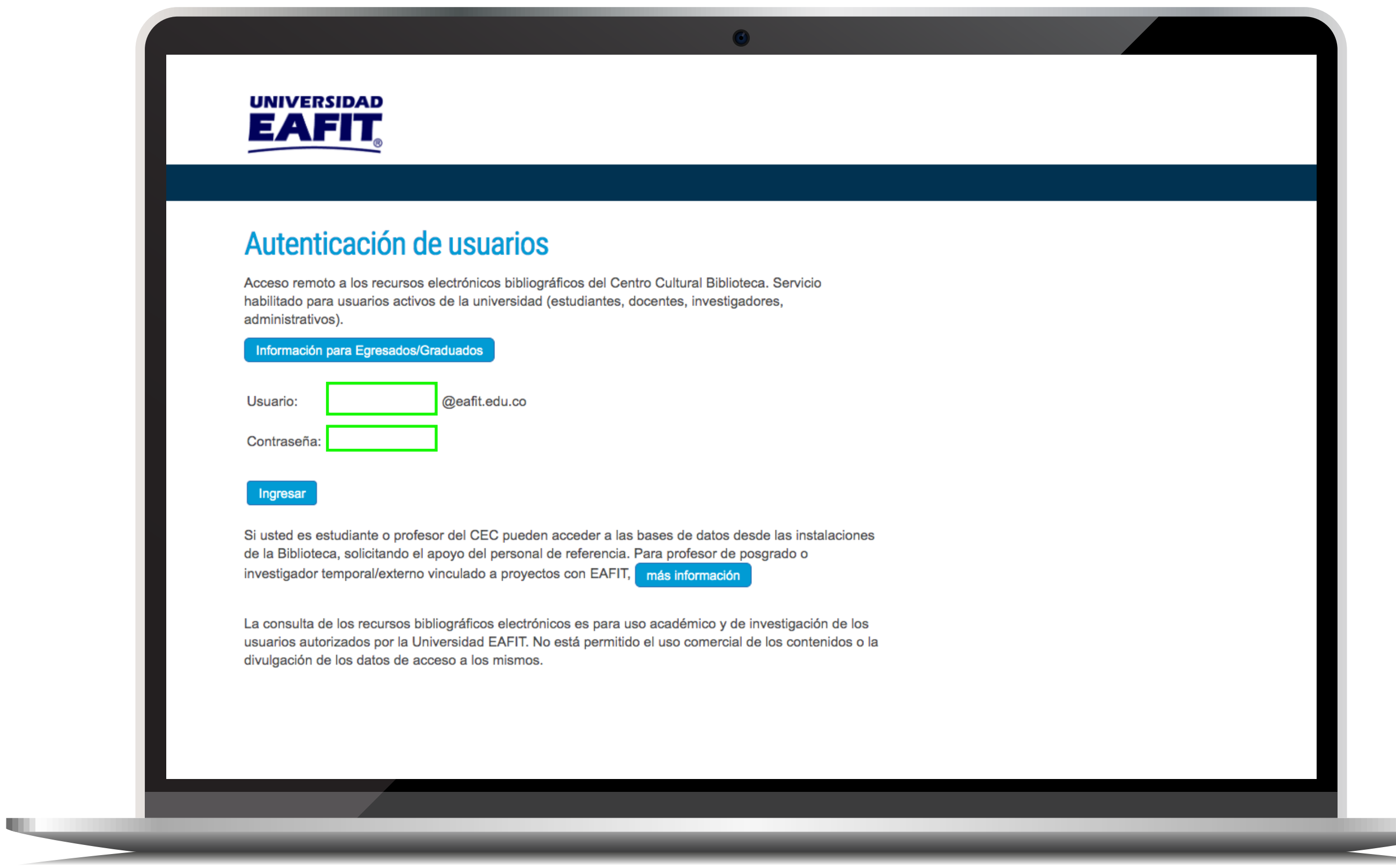

## **PASO 2**

Ingresa tu usuario y contraseña; posteriormente da clic en **iniciar sesión.**

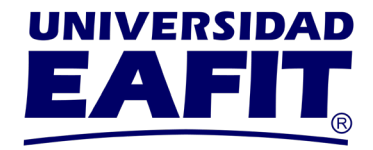

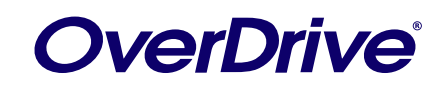

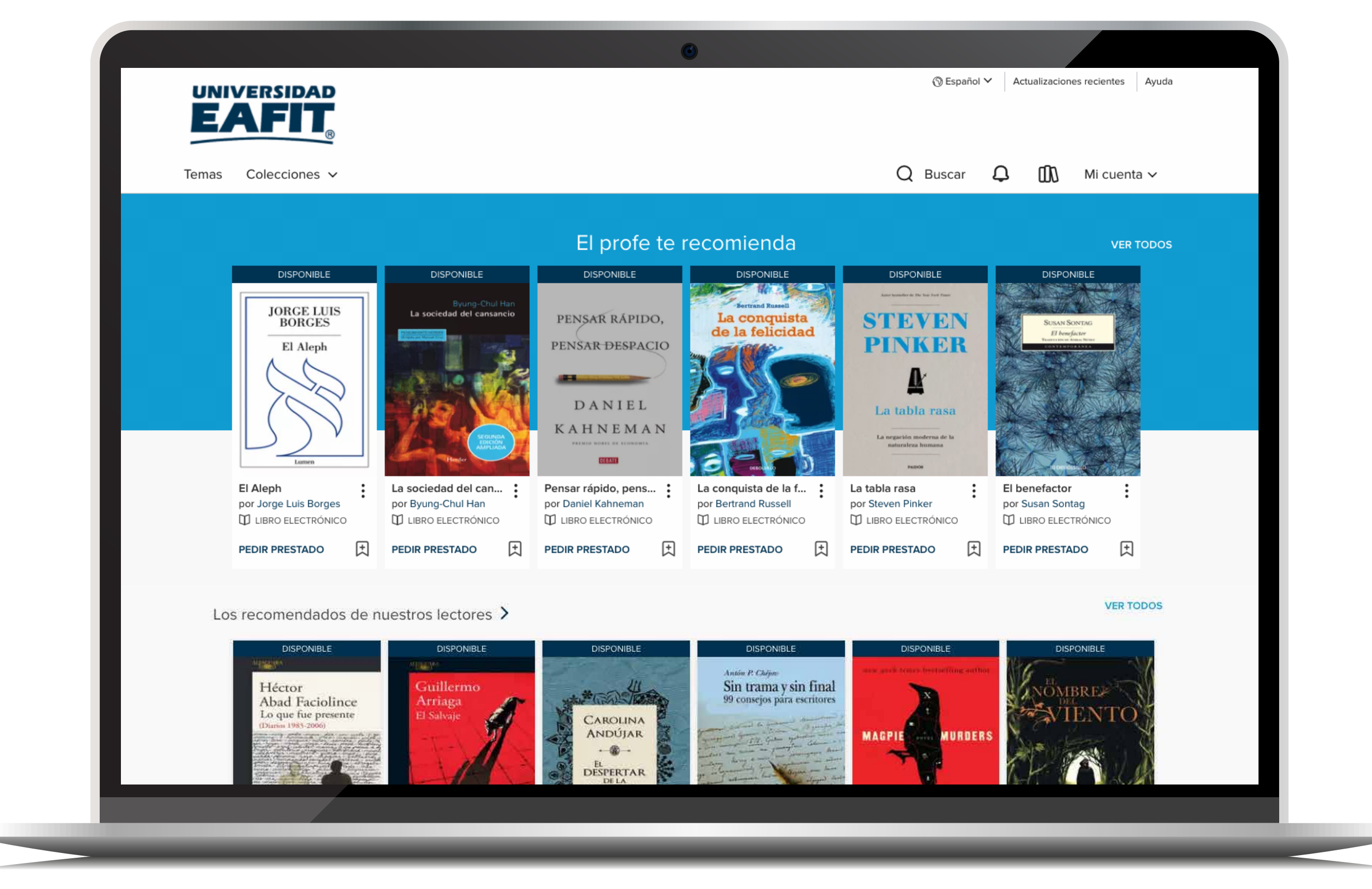

## **PASO 3**

Busca el libro de tu preferencia y selecciónalo.

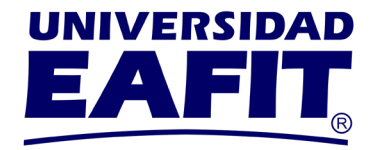

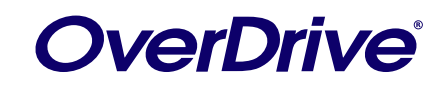

**III** 

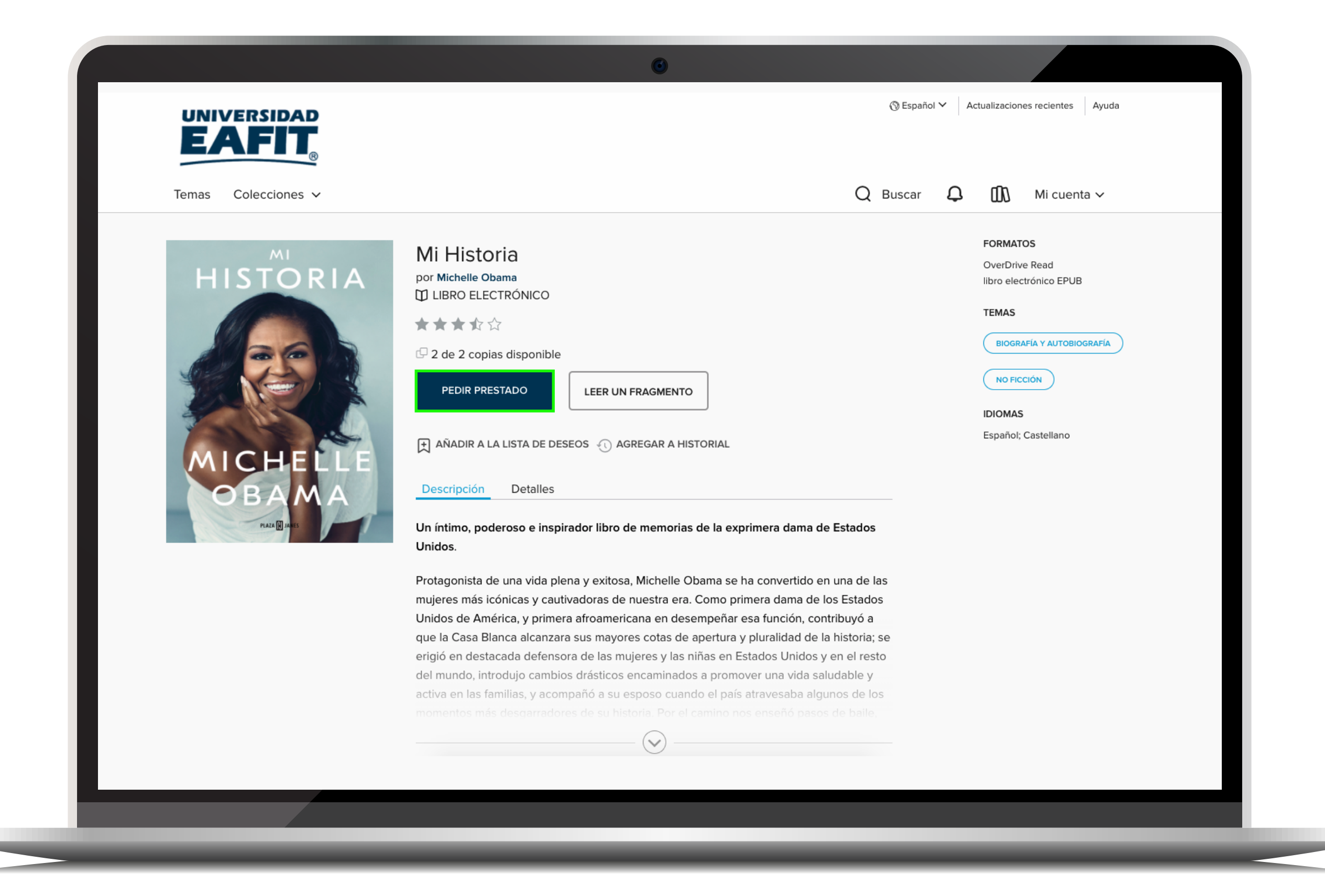

# **PASO 4**

Selecciona la opción **pedir prestado.**

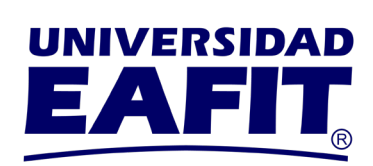

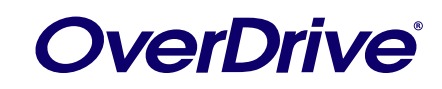

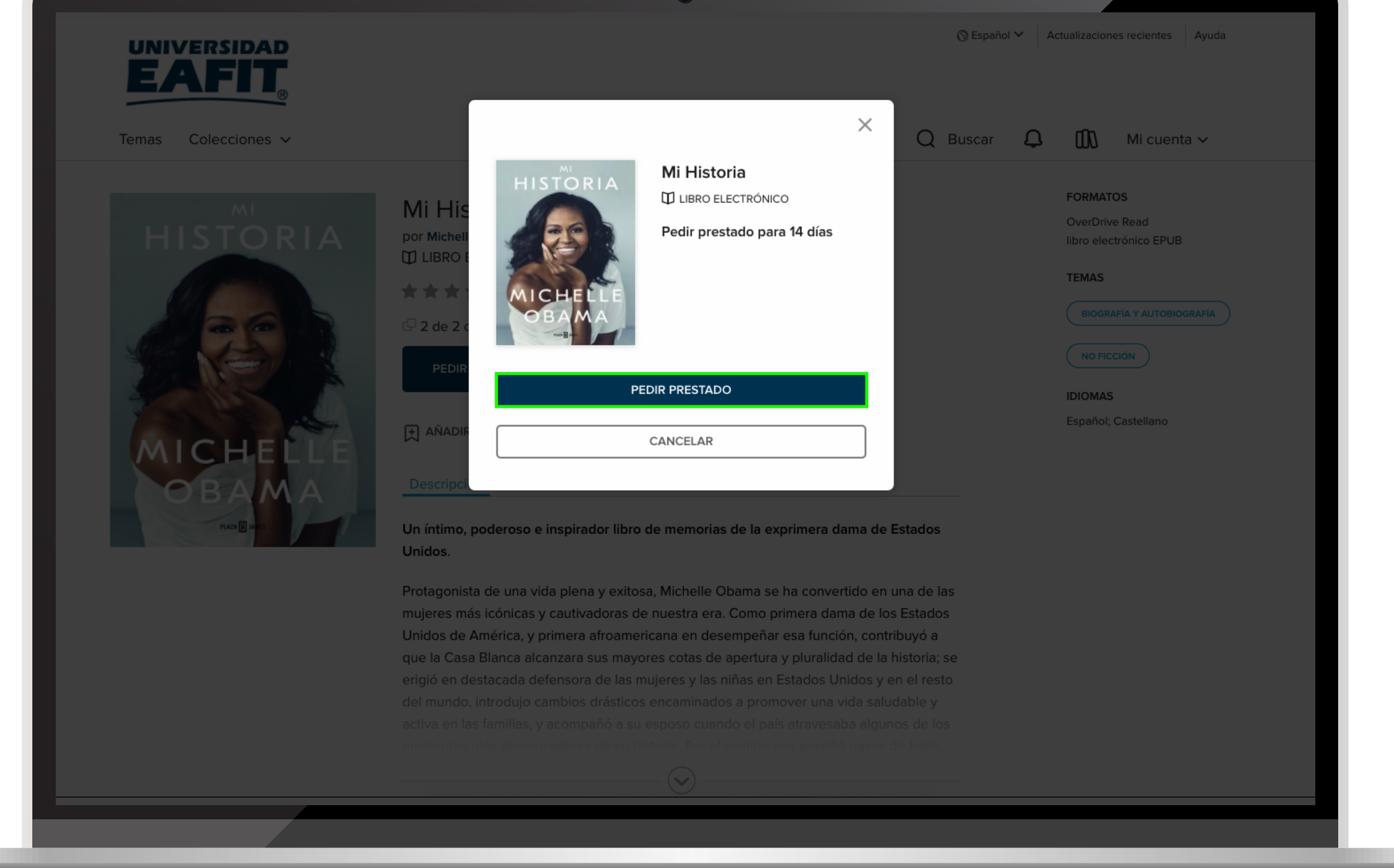

### **PASO 5**

Nuevamente selecciona la opción **pedir prestado.**

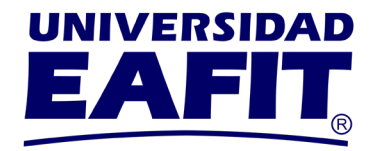

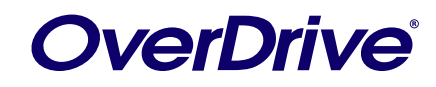

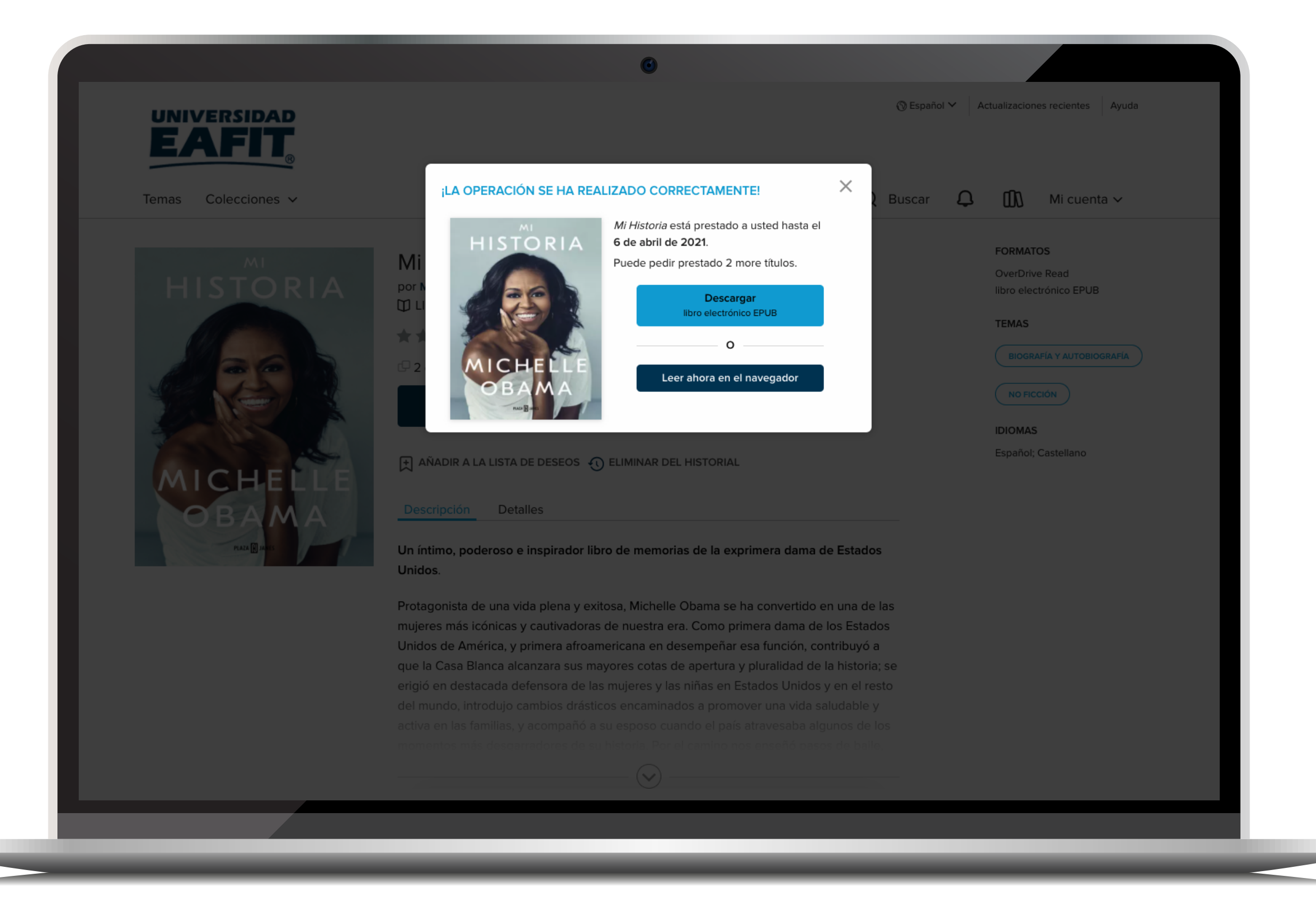

## **PASO 6**

Puedes descargarlo para leerlo desde **Adobe Digital Edition** sin necesidad de tener internet **o leerlo en el navegador,** teniendo conexión a internet.

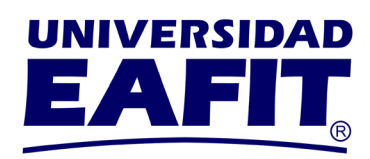

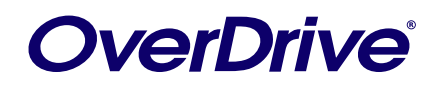

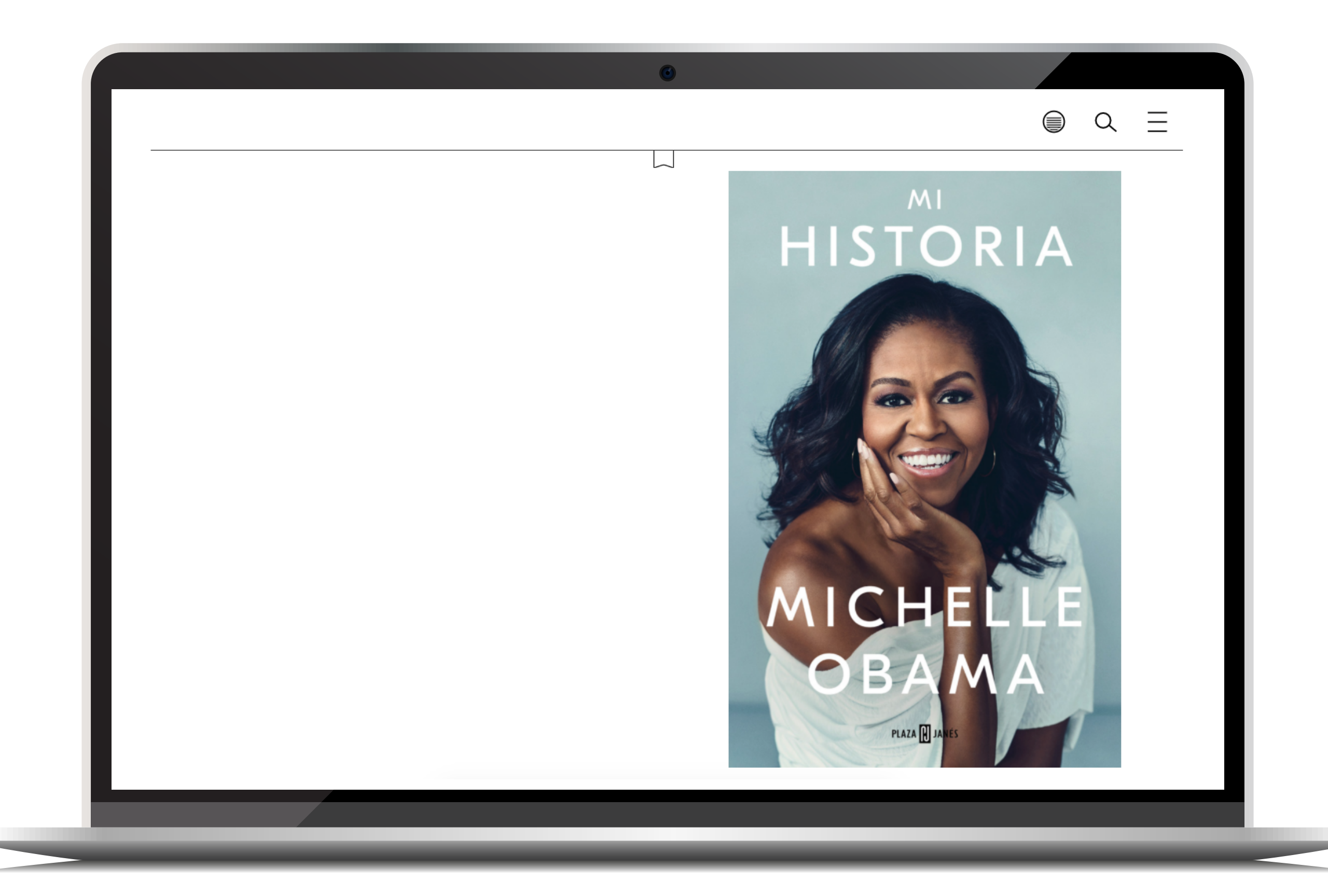

#### **PASO 7** Disfruta de tu próxima **gran lectura.**